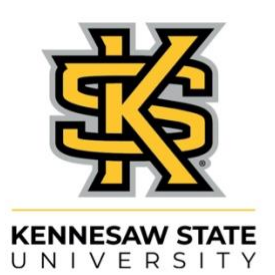

## **DIGITAL LEARNING INNOVATIONS**

A UNIT OF THE OFFICE OF CURRICULUM, INSTRUCTION, AND ASSESSMENT

## **How to Add Closed Captions Automatically**

## **to Your Kaltura Video**

*Released: 01-14-2022*

Regardless of whether you have student with disability in your class or not, research has shown that close caption benefits to all students in many ways including learning, comprehension, engagement and retention.

Closed captions are subtitles that appear at the bottom of a video. Closed captions allow viewers to enjoy content in different environments like busy airports, in the gym, or while traveling in crowded places and when listening to audio is not a feasible option. Closed captions allow video content to reach a larger audience of non-native speakers of English who can read captions and comprehend the message in different formats for better comprehension. Closed captions are most useful to deaf and hard of hearing viewers of a video content who can read the captions as they seamlessly appear with the audio and understand the content of the video. With increasing diversity on college campuses, closed captions have become extremely important as an accessibility feature for all video content.

In this tutorial, we are going to show you how easy it is to add closed caption (machine captioning) to your Kaltura video.

- 1. Go to your video in MediaSpace.
- 2. Click the dropdown arrow at "**ACTIONS**" and then select **"+ Caption & Enrich**".

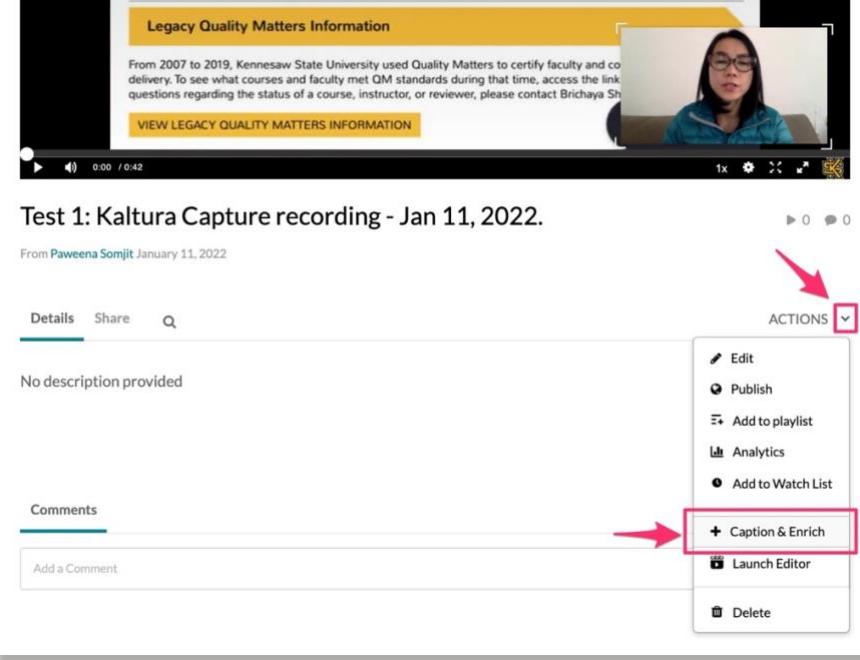

3. The "**Order Captions & Enrichment Services**" panel will appear. From the Service option, select "**Machine**". From the Source Media Language box, select "**English**", and from Feature, select "**Captions**". Then, click the "**Submit**" button.

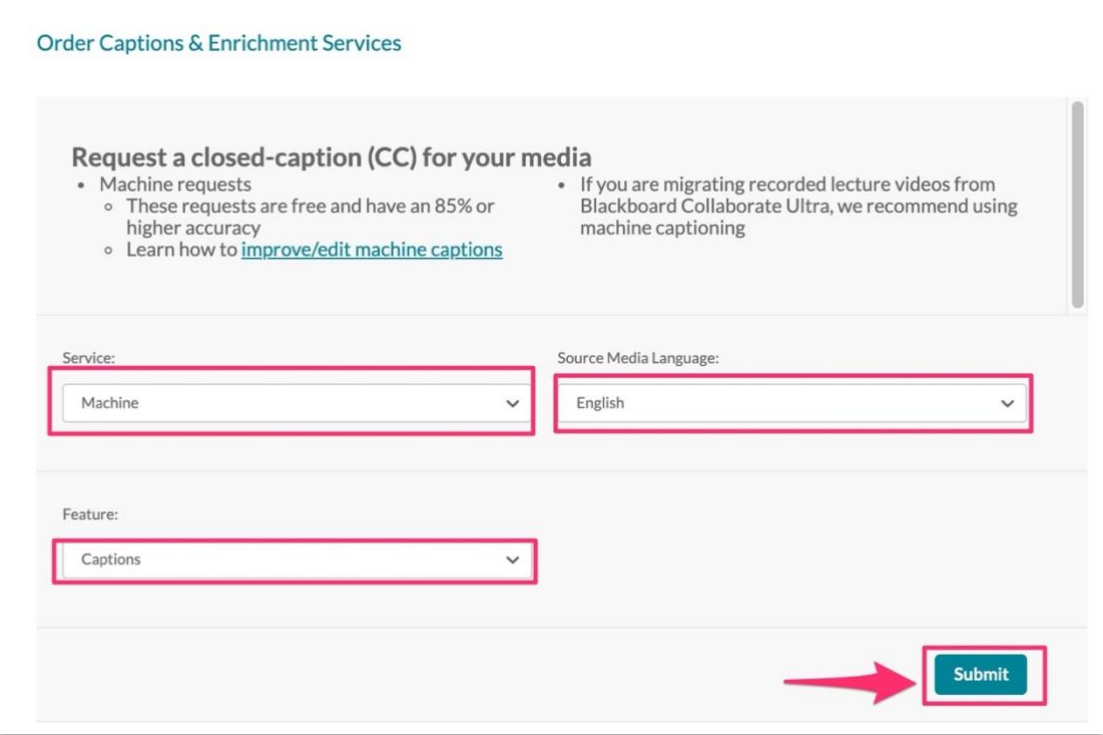

4. Once the request has been submitted, the **Existing Requests** message will appear as shown below. You can check your closed captions request status here.

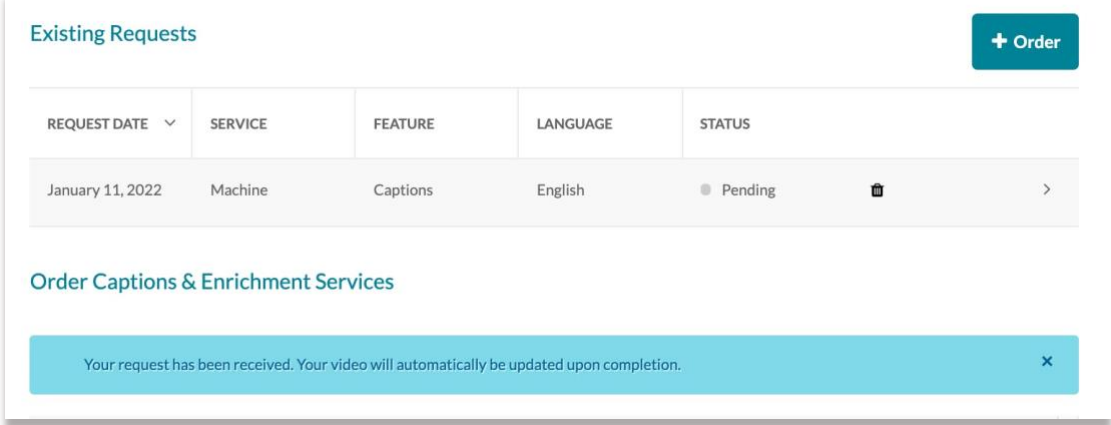

5. Depending on the length of your video, it could take some time for MediaSpace to process your caption request. For example, a 1-minute video could take up to 5 minutes to process. Once the closed caption request has been processed, you should be able to see the **CC** sign appear at the bottom of your video. You will also receive an email notification from MediaSpace.

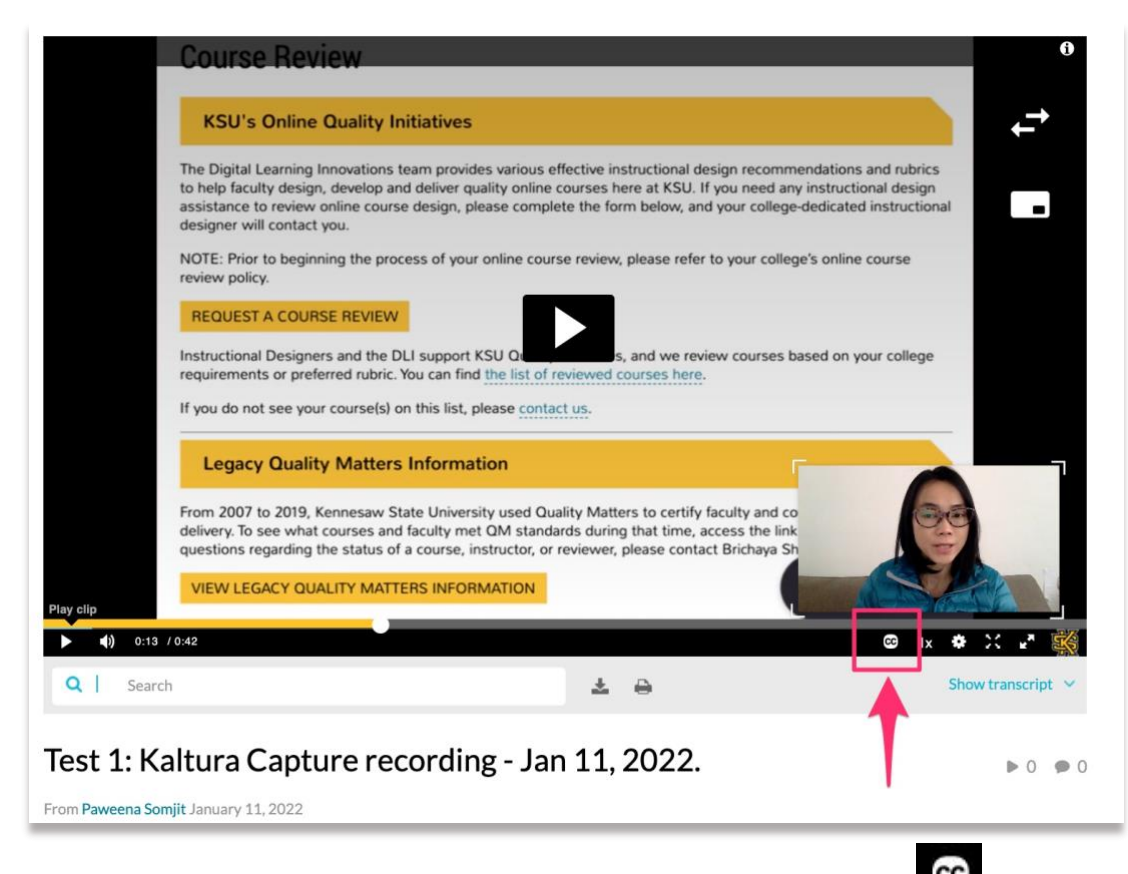

6. To turn on the closed caption, please click on the closed caption sign  $\overline{G}$  and then select "**English**".

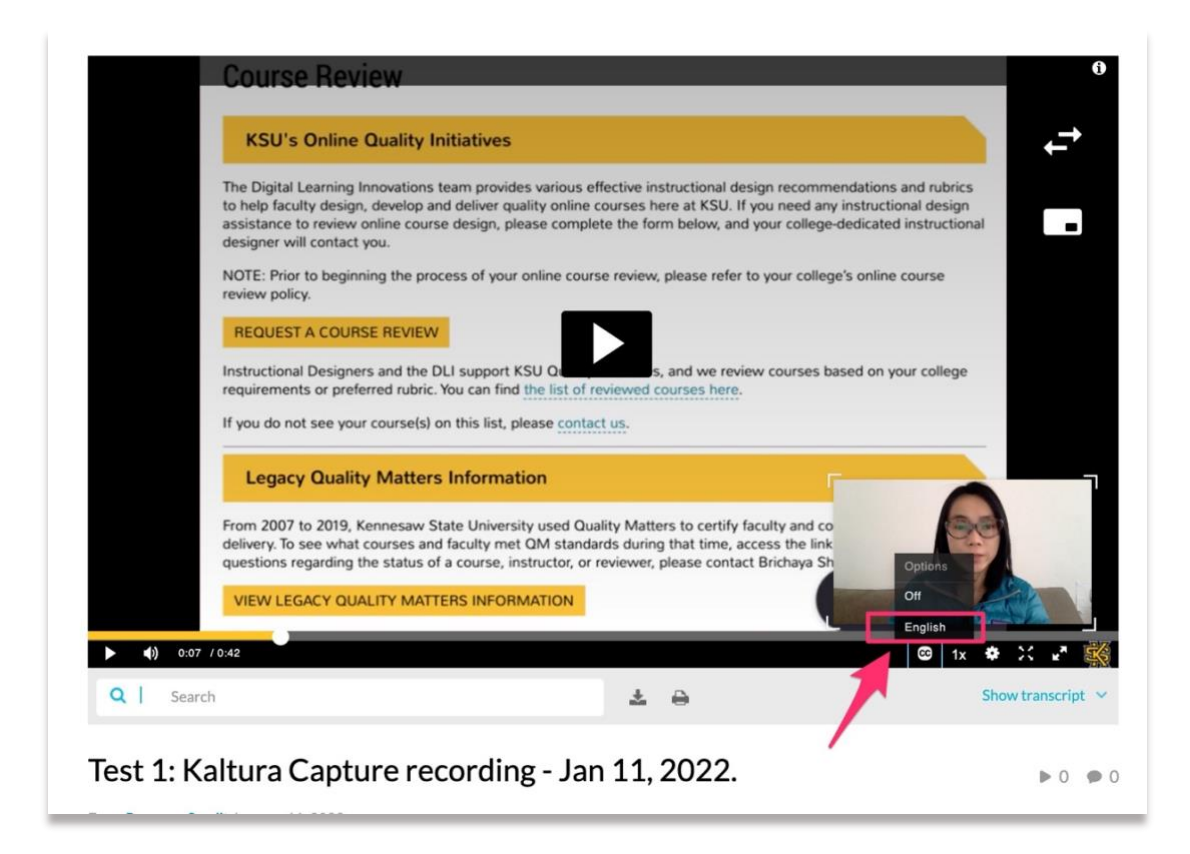

**Tip#1** You can check the transcript while watching the video by clicking on "**Show Transcript**".

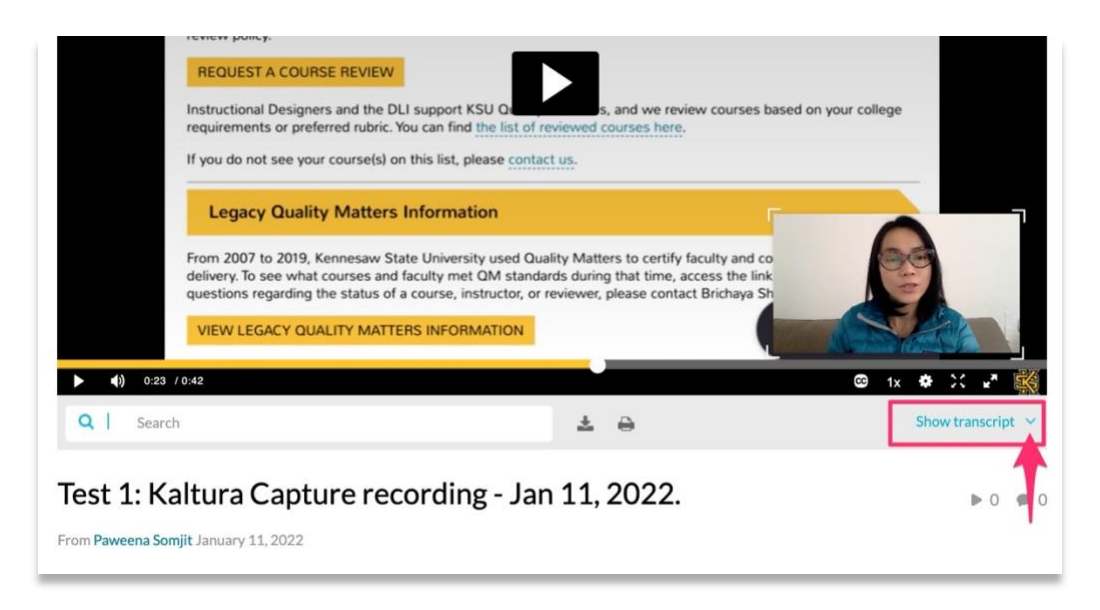

The transcript can also be downloaded and printed. Simply click on download or print icons.  $\blacksquare$  This transcript can be shared in your course for students who would like to have a copy of the transcript.

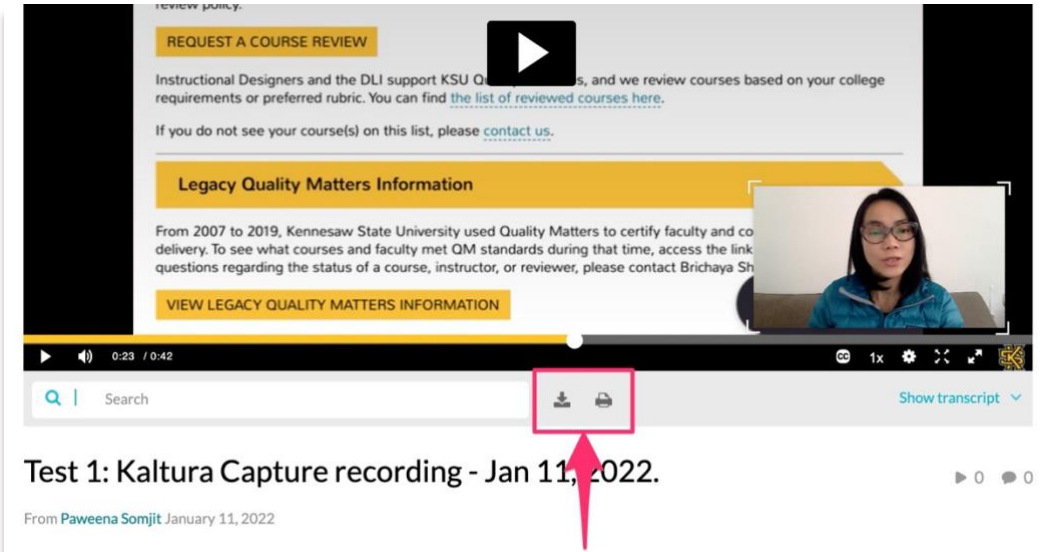

**Tip#2** By default, the closed captions format that appears on your screen will be white texts on black background. MediaSpace offers couple of options to customize this. You

can change the closed caption's format by selecting "Options" at cc icon <sup>ce</sup> and select the one that works best for your video.

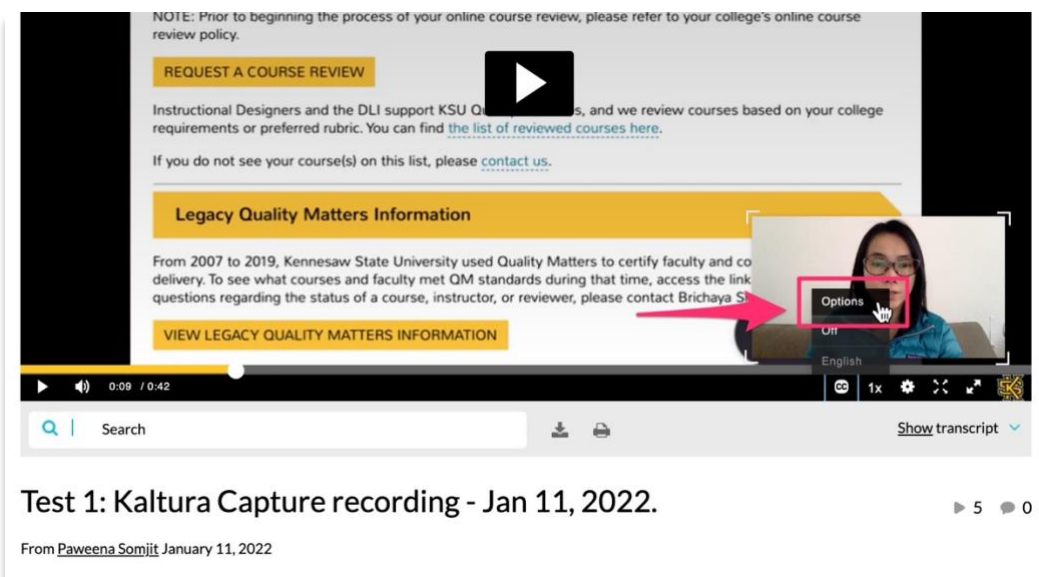

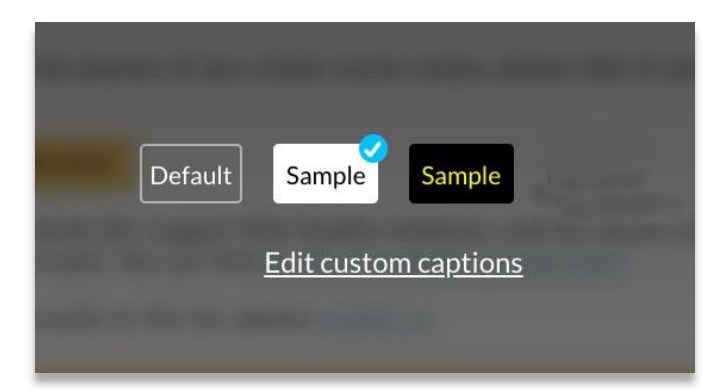

Thank you. Please feel free to contact us at [dli@kennesaw.edu](mailto:dli@kennesaw.edu) if you have any questions related to this topic.